## **Instrukcja logowania do Microsoft Office 365**

## W przeglądarce wpisujemy adres *office.com*

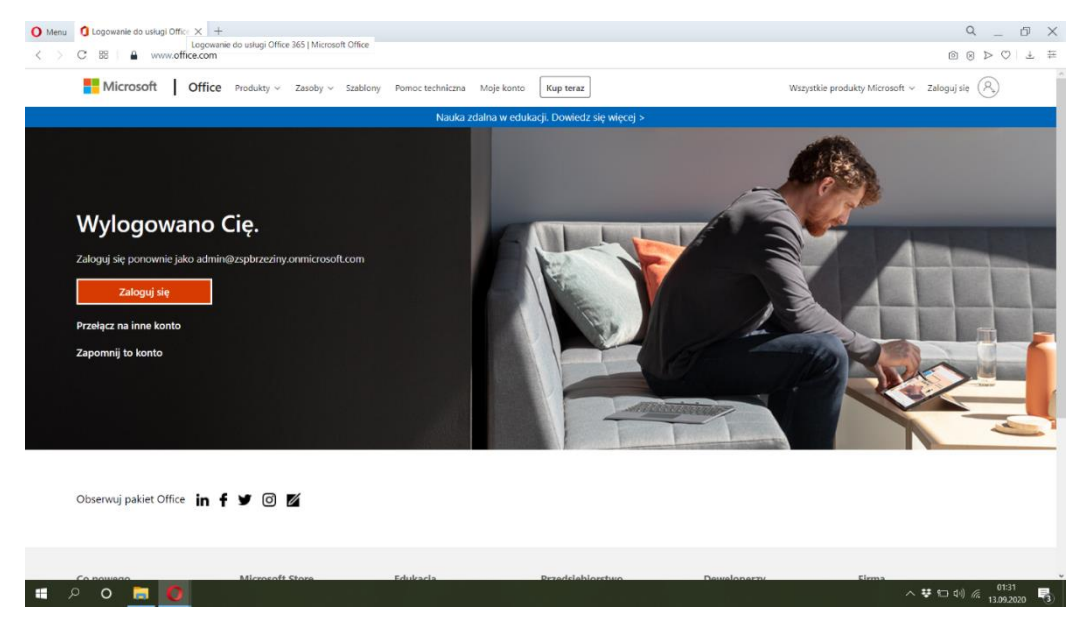

### Logujemy się za pomocą adresu podanego

#### przez nauczyciela.

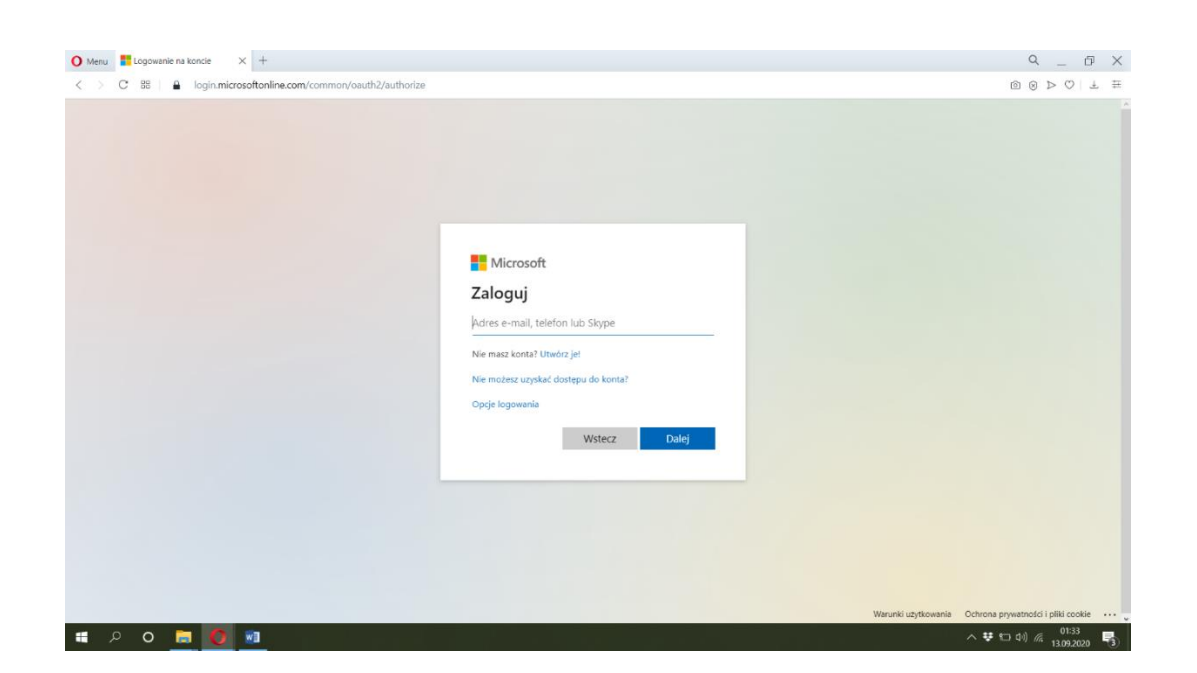

# Wprowadzamy hasło.

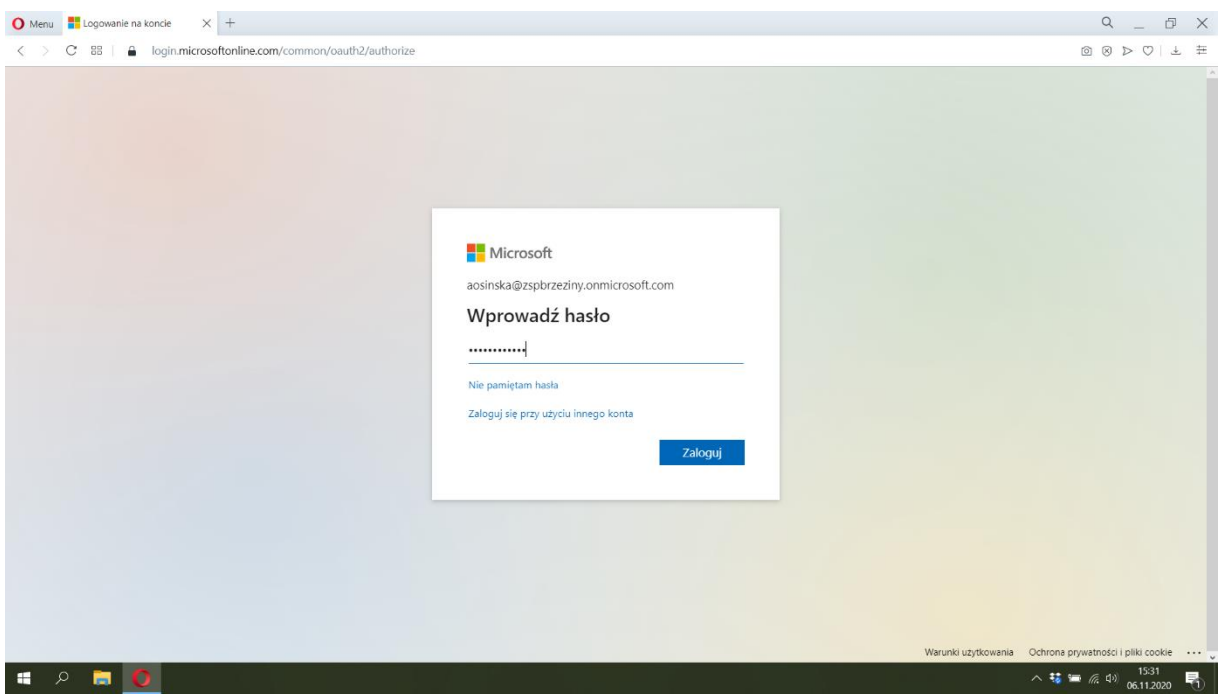

## Na lewym pasku bocznym wybieramy

## Aplikację Teams.

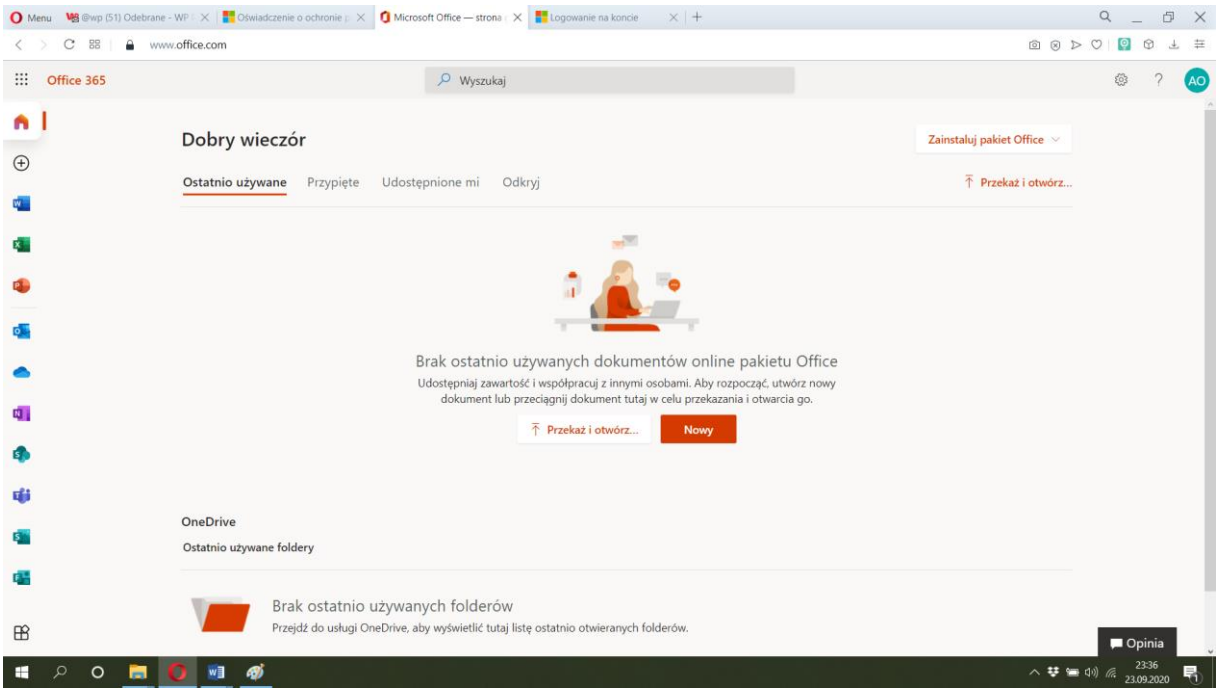

## Klikamy: Zamiast tego użyj aplikacji internetowej.

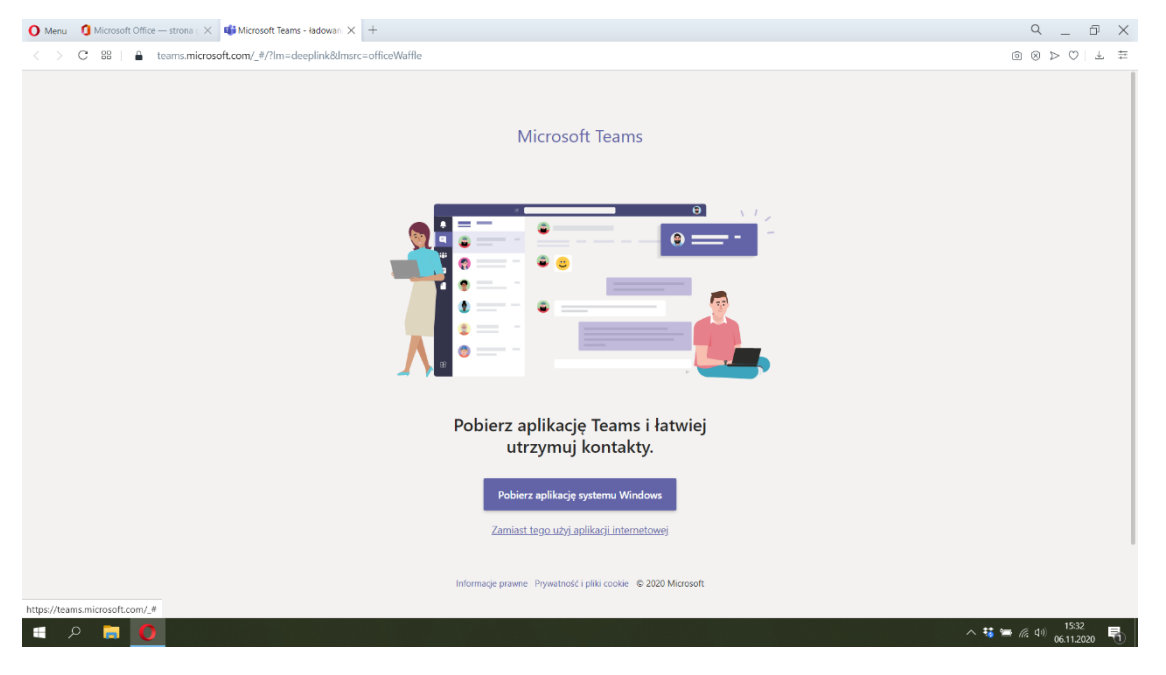

Jesteś zalogowany.

Klikamy w zakładkę Zespoły i wybieramy odpowiedni zespół zgodnie z obowiązującym

planem lekcji oraz rozkładem dzwonków.

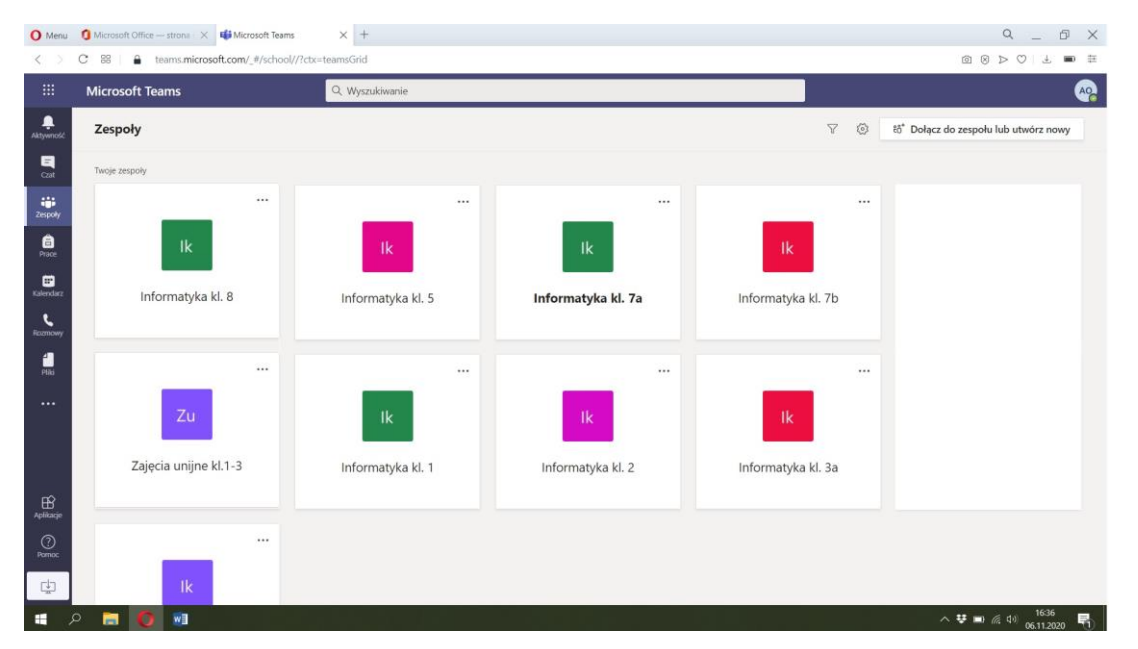

## Dołączamy do zaplanowanej lekcji.

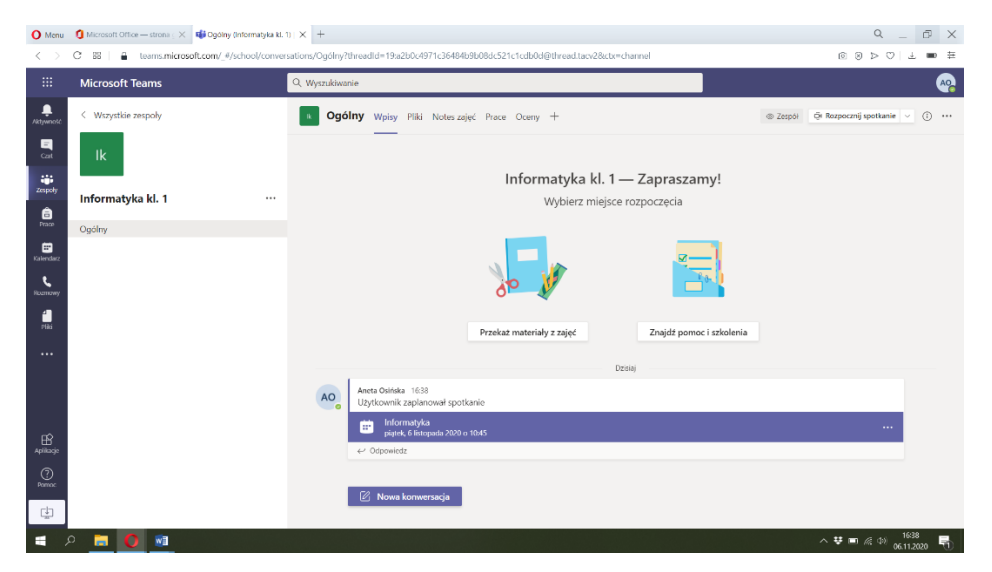